## TÉMA: **Import/export dat**

<span id="page-0-1"></span>*Sekretářka společnosti "Naše zahrada" potřebuje připravit ceník rotačních sekaček. Údaje o jednotlivých modelech čerpá z www stránky. Dále musí vytvořit www stránku se seznamem prodejců, který má uložen v textovém souboru, a připravit soubor pro import kontaktů všech prodejců do poštovního programu.*

## **Zadání:**

**Otevřete** soubor *ImportExportDat.xlsx*.

- 1. Na list *Zboží* **importujte data z www stránky** uložené v souboru *RotacniSekacky.htm*. Importujte pouze tabulku se seznamem modelů.
- 2. Na list *Prodejci* **importujte data z textového souboru** *Prodejci.txt*. Použijte správné kódování češtiny a správný oddělovač. Importujte všechna data.
- 3. Na listu *Prodejci* vložte mezi sloupce A a B prázdný sloupec s názvem *Příjmení*. **Text ve sloupci** *Prodejci* **rozdělte do dvou sloupců** tak, aby ve sloupci *Prodejci* zůstalo jméno, a ve sloupci *Příjmení* bylo příjmení prodejce. Jako oddělovač použijte mezeru.
- 4. **Tabulku dat** na listu *Prodejci* (včetně záhlaví) **uložte** na *Plochu* **jako www stránku** s názvem *Prodejci.htm*.
- 5. Na listu *Prodejci* odstraňte první tři řádky, buňky **list**u **uložte** na plochu pod názvem *Prodejci.csv*. Jedná se o prostý textový soubor, údaje na jednotlivých řádcích budou odděleny středníky.
- 6. **Sešit uložte** pod původním názvem a **uzavřete**.

<span id="page-0-0"></span>**[Řešení](#page-0-0)**

## **Řešení:**

Karta **Soubor/Otevřít** (nebo tlačítko **Otevřít** na panelu nástrojů **Rychlý přístup**, popř. klávesová zkratka **Ctrl+O**). V dialogovém okně **Otevřít** nalézt soubor dle zadání, tlačítko **Otevřít**. Pozn. Sešit lze otevřít také přímo v systému Windows (dvakrát kliknout na ikonu souboru nebo kontextová nabídka ikony/**Otevřít**).

1. Zobrazit list dle zadání, označit buňku, od které se budou vkládat importovaná data (např. A4), karta **Data/**skupina **Načíst externí data/**příkaz **Z webu/**zobrazí se dialogové okno **Nový webový dotaz**. Pozn. Do pole **Adresa:** lze vepsat libovolnou adresu webové stránky, nebo cestu k .htm souboru uloženého v počítači. V případě souboru nacházejícím se v počítači stačí vepsat název disku (např. *C:/*), klávesa **Enter** – zobrazí se obsah disku C: Dále již stačí najít adresář se souborem dle zadání. Je-li cesta příliš složitá, lze soubor najít přímo v operačním systému, zkopírovat cestu k souboru ze složky a vložit ji do pole **Adresa**:). Za cestu k souboru je třeba ještě doplnit lomítko a celý název souboru včetně přípony (např. *file:///C: /05\_Tabulky/01/RotacniSekacky.htm*), tlačítko **Přejít**. V dialogovém okně se zobrazí obsah webové stránky (souboru). Stránka je rozčleněna do několika částí – obdélníků, které začínají žlutou šipkou v levém horním rohu. Jedná se o části, které lze z webové stránky importovat – např. odstavce nebo tabulky. Pomocí žluté šipky označit tabulku (barva šipky se změní na zelenou), tlačítko **Importovat**. Potvrdit informaci o vytvoření schématu XML (pokud je potřeba), zadat umístění dat (např. buňka A4 na listu *Zboží*), tlačítko **OK**. Data z tabulky ve webové stránce budou importována do sešitu Excelu. Oblast importovaných dat bude Excelem automaticky pojmenována dle názvu souboru. Pozn. Obdobným způsobem lze importovat data z jakékoliv webové stránky nacházející se v internetu.

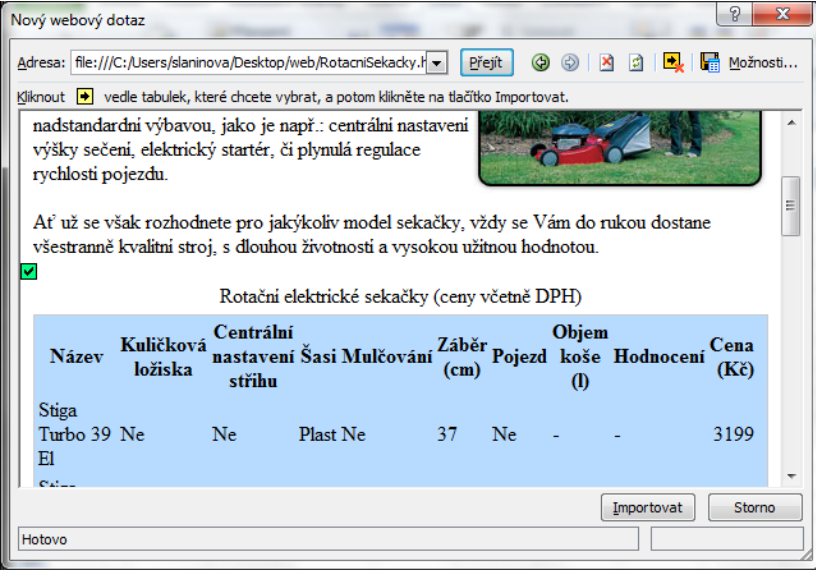

2. Zobrazit list dle zadání, označit buňku, od které se budou vkládat importovaná data (např. A4), karta **Data/**skupina **Načíst externí data/**příkaz **Z textu/**zobrazí se dialogové okno **Průvodce importem textu**. V prvním kroku nastavit správné kódování v seznamu **Typ** 

**souboru:** *852: Středoevropské jazyky (DOS)*. Pozn. Správné kódování lze ověřit na zobrazené diakritice v náhledu souboru (spodní část dialogového okna). Tlačítko **Další**. V druhém kroku zkontrolovat správný oddělovač – *Tabulátor*. Pozn. Oddělovač je znak, který v souboru odděluje údaje mezi sebou. Dle oddělovače budou údaje rozděleny do jednotlivých buněk. Často bývá použit např. znak tabulátoru nebo středník. Projít průvodce až do konce, tlačítko **Dokončit**. Potvrdit umístění dat na **Existujícím listu** (buňka A4). Do sešitu budou importována data z textového souboru, jednotlivé údaje budou vloženy dle oddělovače do jednotlivých buněk. Oblast bude Excelem automaticky pojmenována dle názvu souboru. Pozn. Do textových souborů s příponou .csv se často exportují např. kontaktní údaje z poštovních programů.

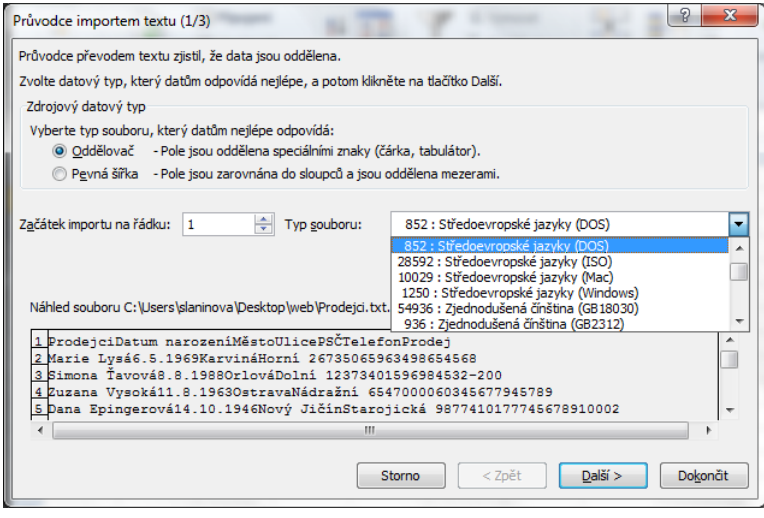

- 3. Zobrazit list dle zadání, vložit sloupec označit libovolnou buňku ve sloupci B, karta **Domů/**skupina **Buňky/**příkaz **Vložit/Vložit sloupce listu**. Na pozici aktivní buňky bude vložen prázdný sloupec buněk, ostatní buňky budou posunuty doprava. Do buňky C4 vepsat název sloupce *Příjmení*. Rozdělit text – označit buňky sloupce *Prodejci* (buňky A5:A35), karta **Data/**skupina **Datové nástroje/**příkaz **Text do sloupců/**bude spuštěn **Průvodce převodem textu do sloupců**. V prvním kroku zkontrolovat, zda je označen **Oddělovač,** tlačítko **Další**. Ve druhém kroku nastavit typ oddělovače – v našem případě bude jako oddělovač použit znak mezery (odděluje jméno a příjmení), oddělení textu je vidět ve spodní části okna v náhledu, projít průvodce až do konce, potvrdit tlačítkem **Dokončit**. Text bude rozdělen do sloupců dle nastaveného oddělovače.
- 4. Označit tabulku dle zadání (buňky A4:H34), karta **Soubor/Uložit jako/**v dialogovém okně **Uložit jako** zadat umístění a název souboru, v seznamu **Uložit jako typ:** zvolit položku **Webová stránka**. V okně se zobrazí sekce **Uložit**, zatrhnout **Výběr: \$A\$4:\$H\$34**, tlačítko **Uložit**, potvrdit výběr buněk, tlačítko **Publikovat**. Na ploše bude vytvořen soubor s příponou .htm, který lze zobrazit v prohlížeči. Pozn. V některých případech bývá ještě vytvořen adresář se stejným jménem jako název souboru (zde se nacházejí další soubory potřebné pro zobrazení www stránky, např. obrázky).
- 5. Zobrazit list dle zadání, odstranit řádky označit řádky (kliknout na záhlaví řádků, táhnout myší), karta **Domů/**skupina **Buňky/**příkaz **Odstranit/Odstranit řádky listu**. Označené řádky budou odstraněny. Exportovat list do formátu dle zadání - tlačítko **Office/Uložit jako/Jiné**

**formáty/**v dialogovém okně **Uložit jako** zadat umístění a název souboru, v seznamu **Uložit jako typ:** zvolit položku **CSV (oddělený středníkem)**. Tlačítko **Uložit**. Potvrdit uložení pouze aktuálního listu do formátu .csv, potvrdit informaci o tom, že některé vlastnosti nemusí být uloženy. Na ploše bude vytvořen textový soubor, který lze prohlížet např. v Poznámkovém bloku nebo přímo v Excelu, údaje uložené v tomto formátu lze importovat také např. do adresáře poštovního programu.

6. Uložit sešit pod původním názvem - karta **Soubor/Uložit jako**. Zvolit typ souboru **Sešit aplikace Excel**, zvolit název souboru, tlačítko **Uložit**, potvrdit přepsání souboru. Zavřít sešit karta **Soubor/Zavřít** (nebo tlačítko **Zavřít – x** v pravém horním rohu okna).

**[Zpět na zadání](#page-0-1)**